## **Taotlusvooru "Lammutustoetus kohalikele omavalitsustele" projekti taotluse näidisvorm**

Taotluse koostamine ja esitamine toimub Riigi Tugiteenuste Keskuse hallatavas keskkonnas Struktuuritoetuse e-keskkond [E-toetus](https://etoetus.struktuurifondid.ee/) [\(https://etoetus.rtk.ee](https://etoetus.rtk.ee/) edaspidi etoetuse keskkond).

Taotleja peab süsteemi sisenedes identifitseerima end smart-ID, mobiil-ID või IDkaardi abil.

Projektivormi iga välja juures on juhiseväli  $\left( \bullet \right)$ , millele klikates avaneb tekst väljale oodatava info kohta ja selgitused

E-toetuse üldine videojuhise leiate [SIIT.](https://www.youtube.com/watch?v=p17RFawUSFk)

## Taotluse sisestamine

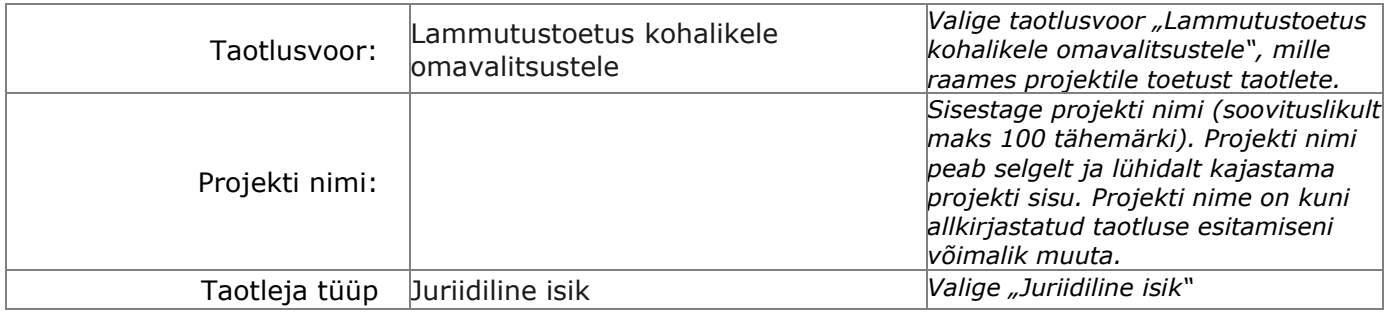

Taotleja ja projekti andmete sisestamine toimub üheksal lehel, mille vahel saab andmete sisestamisel vabalt liikuda.

1. Taotleja 2. Üldandmed 3. Partnerid ja makse saajad 4. Sisu 5. Näitajad 6. Tegevused 7. Eelarve 8. Rahastajad 9. Esitamine

Kõik nimetatud lehed teevad järjestikust kontrolli ehk näitajate lehele saab sisestamist alustada peale sisu lehelt valdkonna valimist ja väljundite sisestamist, näitajaid on võimalik sisestada peale väljundite määratlemist jne.

Lehtedel olevate andmeväljade täielikul täitmisel tuleb alati valida nupp **Salvesta ja jätka**, sest sellisel juhul toimuvad kontrollid:

Salvesta ja jätka

- mis võrdlevad lehtedele sisestatud andmete vastavust varasemalt sisestatud andmetele
- või väljade kohustuslikkuse puhul kontrollitakse välja täitmist.

Kui kontroll andmete osas on tehtud edukalt, näeb lehe kõrval rohelist märget.

# 1.Taotleja

*Lehel saate sisestada projektile toetust taotleva juriidilise isiku andmed ja kontaktisik(ud). Kõiki sisestatud andmeid saate enne taotluse lõplikku esitamist muuta, kontaktisikuid saate muuta kogu projekti eluaja vältel. Taotluse esitamiseks tuleb kõik andmed sisestada järgnevatesse väljadesse.*

*Taotlust saavad e-toetuse keskkonna kaudu näha, muuta, allkirjastada ja esitada üksnes kontaktisikuks lisatud isikud.*

## Taotleja andmed

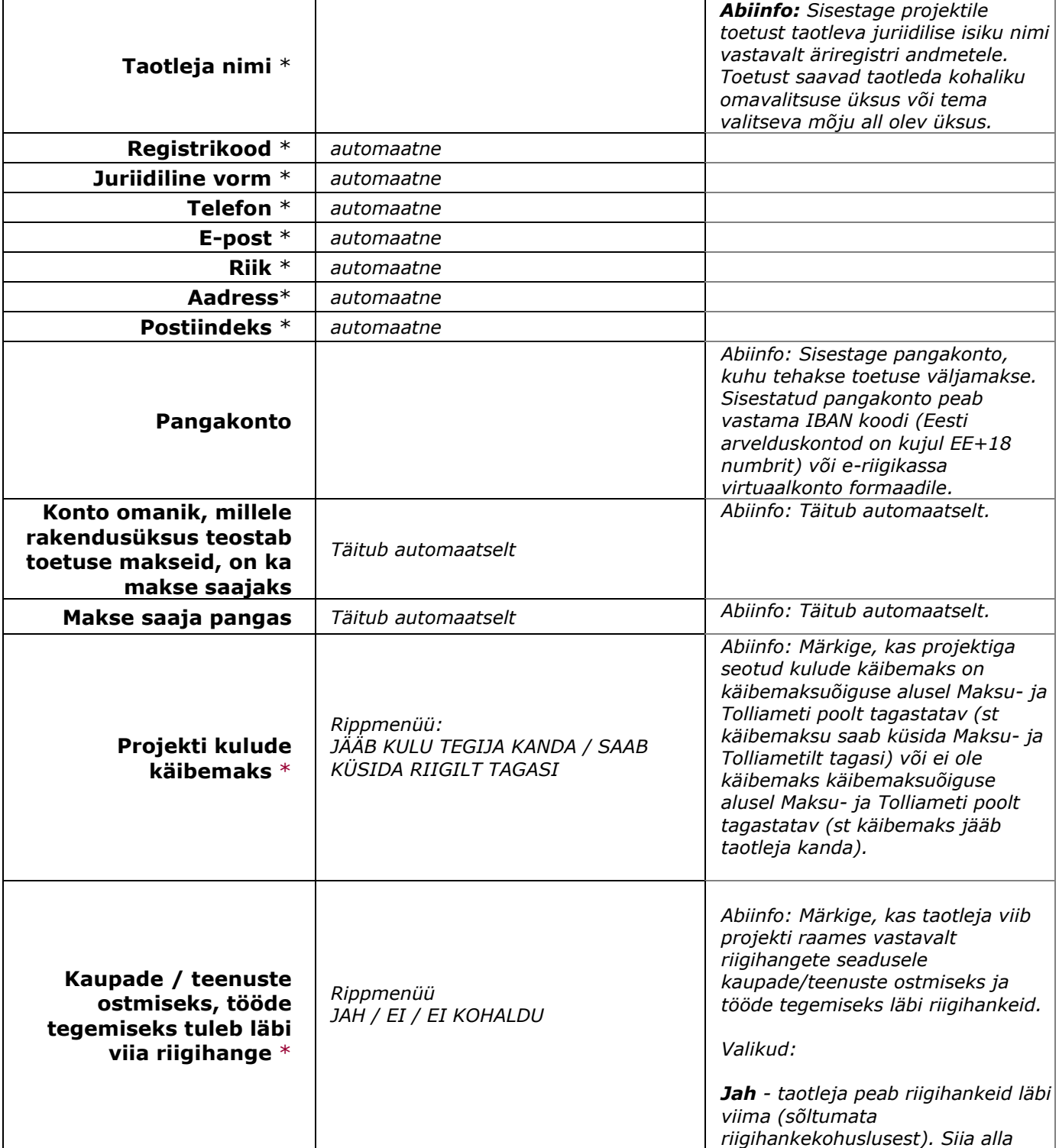

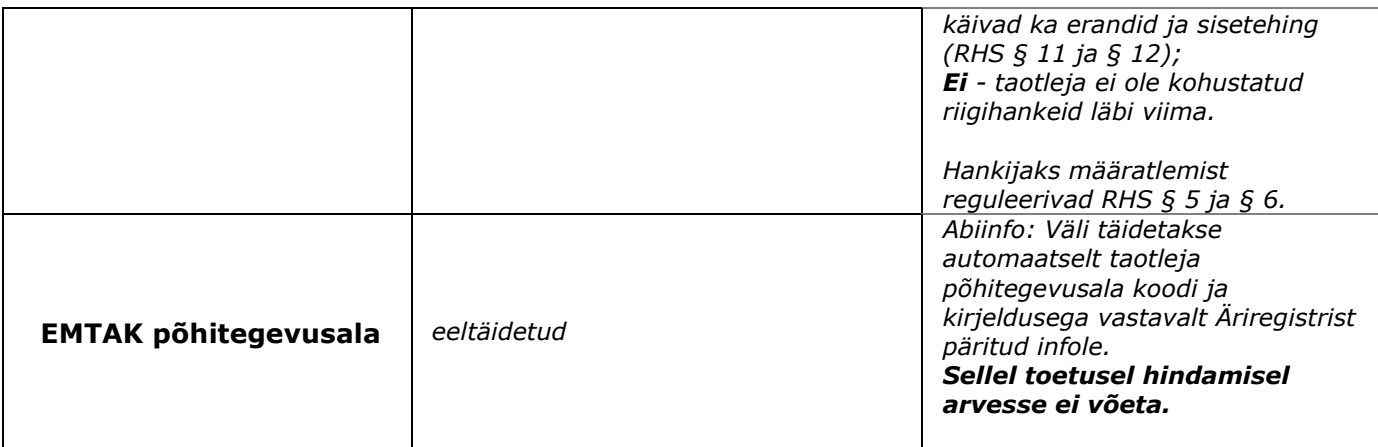

#### Kontaktisikud

*NB! Taotlust saavad e-toetuse keskkonna kaudu näha, muuta, allkirjastada ja esitada üksnes kontaktisikuks lisatud isikud.*

*Kontaktisikuid saavad lisada kõik isikud, kes on kontaktisikuks lisatud.* 

*Vähemalt ühel isikul peab olema lisatud märge, et ta soovib teavitusi e-postile.*

*Juhul kui soovite kontaktisikuks lisatud inimest asendada siis lisage kõigepealt uus kontaktisik ning seejärel kustutage olemasolev.* Lisa kontaktisik

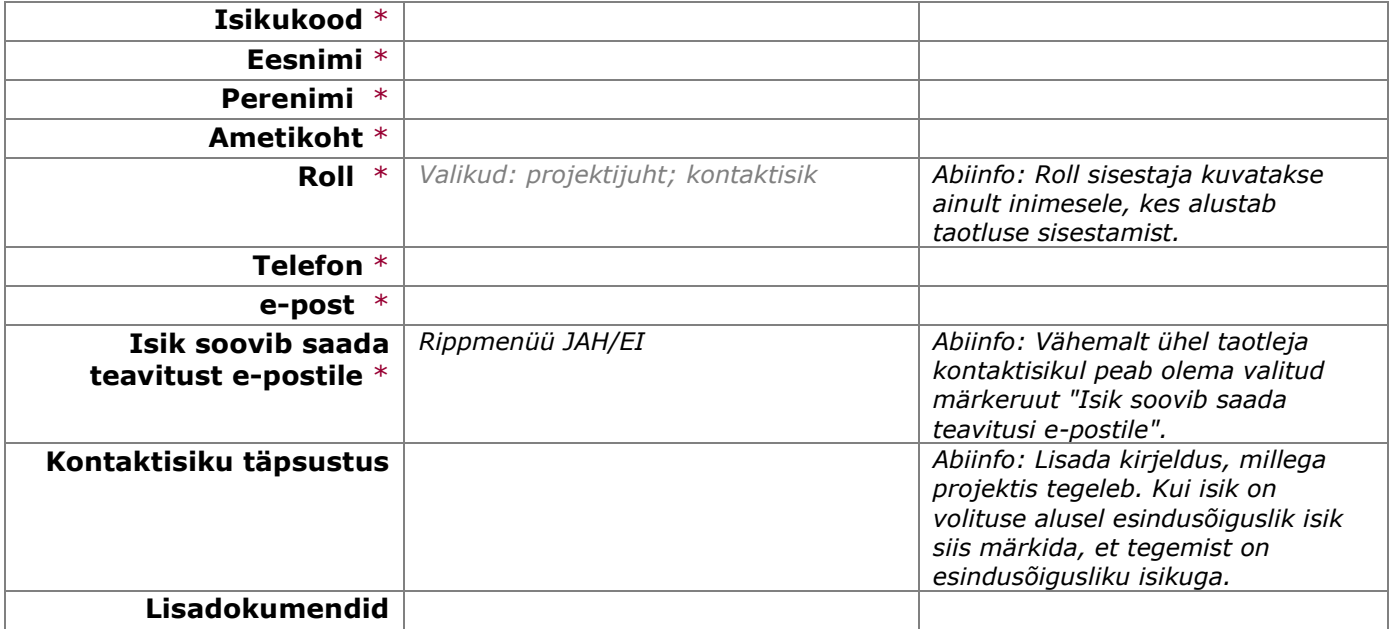

# 2.Üldandmed

*Lehel saate sisestada projekti üldandmed ja info selle kohta, kas olete saanud või taotlenud käesoleva projektiga sisuliselt seotud tegevuste elluviimiseks toetust teistest allikatest. Toetust ei saa taotleda kulule, mida on juba teisest meetmest või riigisisestest või muudest välisabi vahenditest rahastatud.*

### Projekti üldandmed

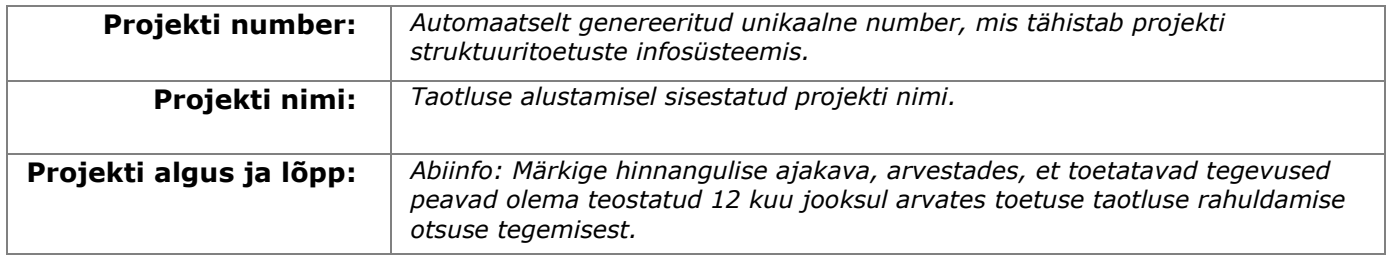

### Taotlusvoorust tulenevad andmed

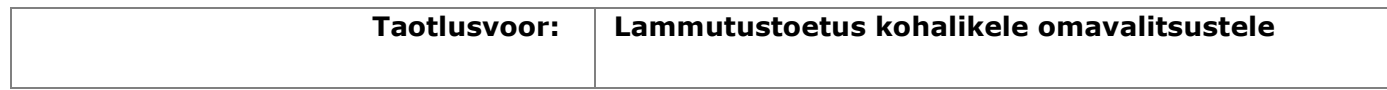

### Käesoleva projektiga seotud toetused

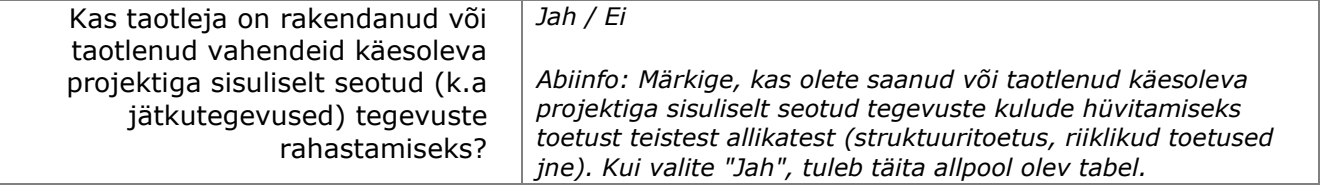

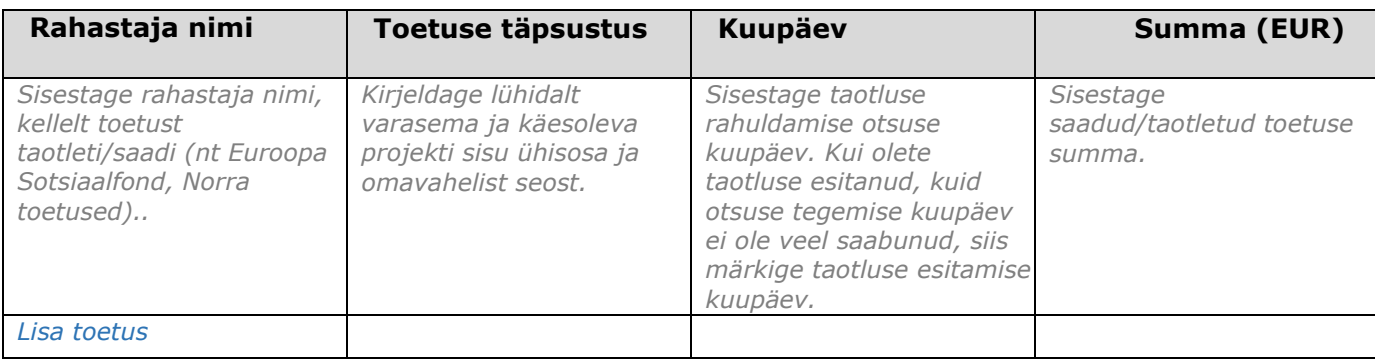

# 3.Sisu

*Lehel saate kirjeldada projekti, tuues välja projektile sõnastatud eesmärgi ja tulemuse, projekti tegevused koos väljunditega ning nende saavutamise mõõdikud. Samuti saate määratleda projekti seotuse valdkonnaga, millesse projekt panustab. Siin lehel sisestatud projekti väljundite kohta tuleb järgmistel lehtedel sisestada lisaandmeid.*

## Projekti valdkonnad

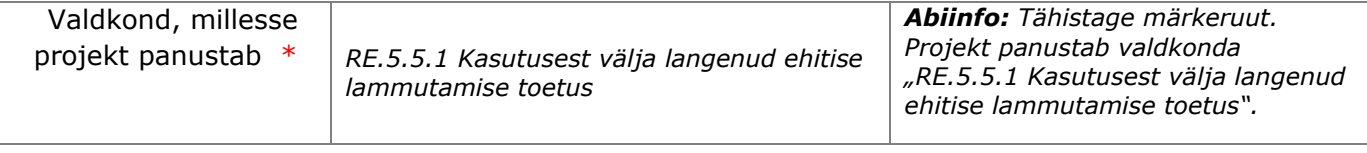

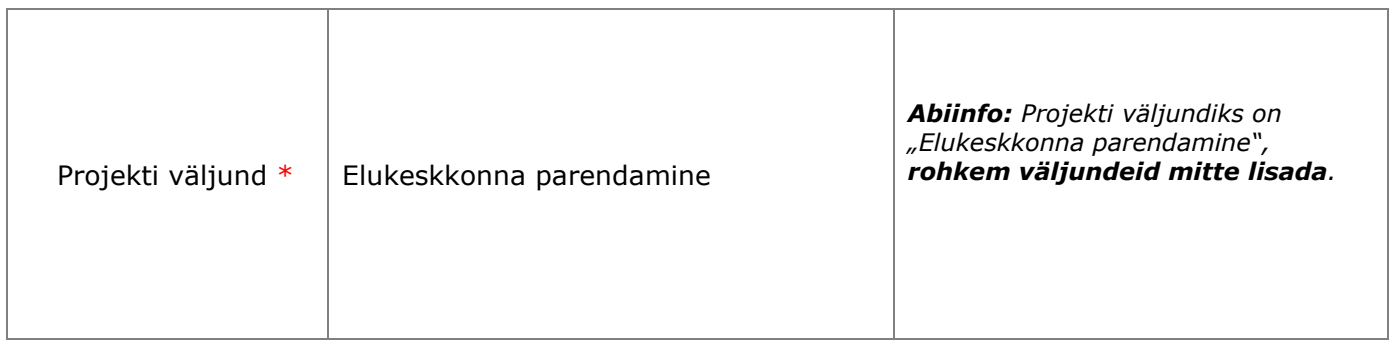

#### Taotluse objekti asukoht

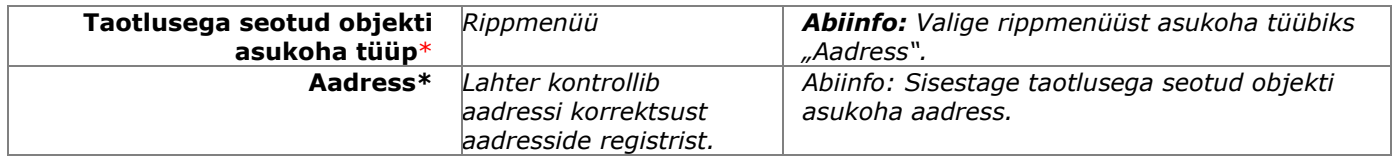

### Projekti kirjeldus

#### Taotletava toetuse aluseks olev ehitise andmed

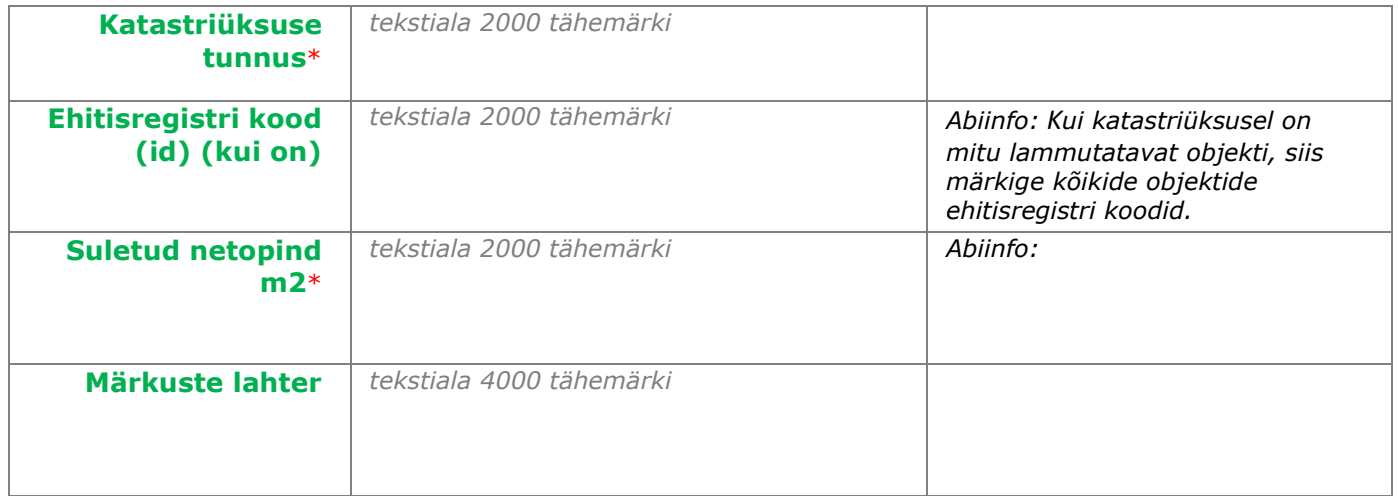

# 4.Näitajad

*Lehel saate sisestada info selle kohta, milliseid näitajaid kasutate kavandatud muutuste ning väljundite loomise mõõtmiseks. Samuti tuleb iga näitaja juures tuua välja muutust mõõtev kogus (numbriliselt), mida projekti elluviimisel kavandatakse saavutada. Projektis saavutatava muutuse tulemuse näitaja on lehel automaatselt olemas ning sellele tuleb lisada projektipõhised väärtused. Ülejäänud näitajad tuleb lisada taotlejal.*

*\*\* Kahe tärniga tähistatud näitajad on kohustuslikud, st neid peab valima vähemalt ühe korra.*

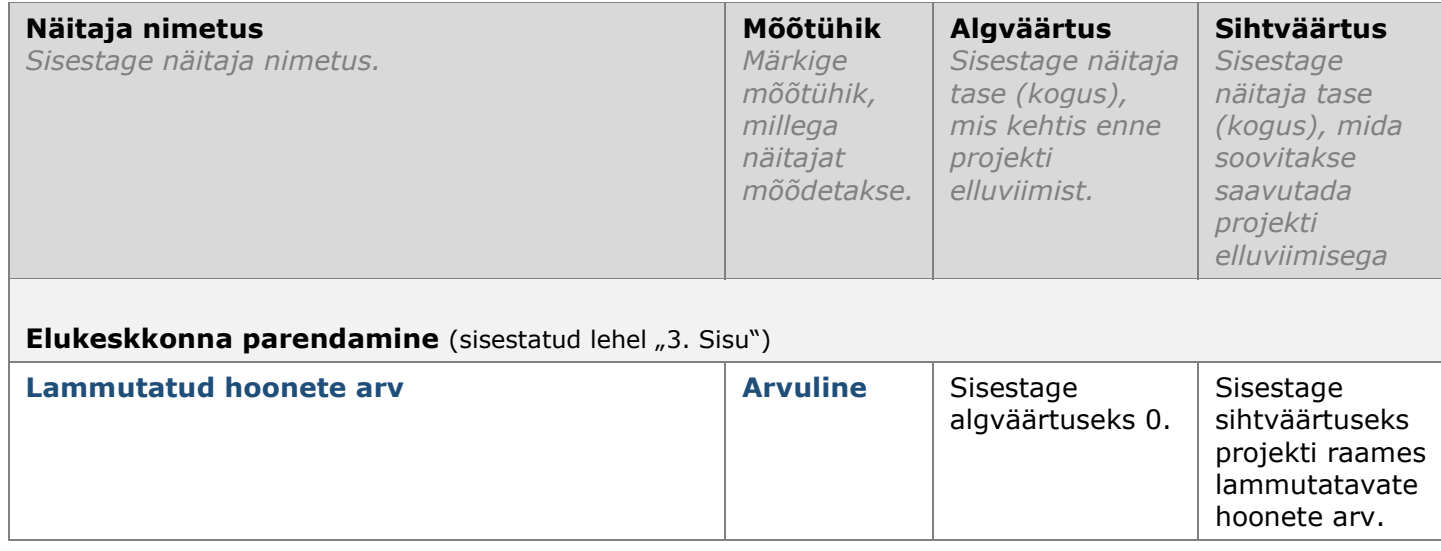

# 5.Tegevused

*Lehel saate sisestada projekti tegevused ning nende elluviimise alguse ja lõpu. Projekti tegevused peavad jääma projekti elluviimiseks kavandatud ajaraami.*

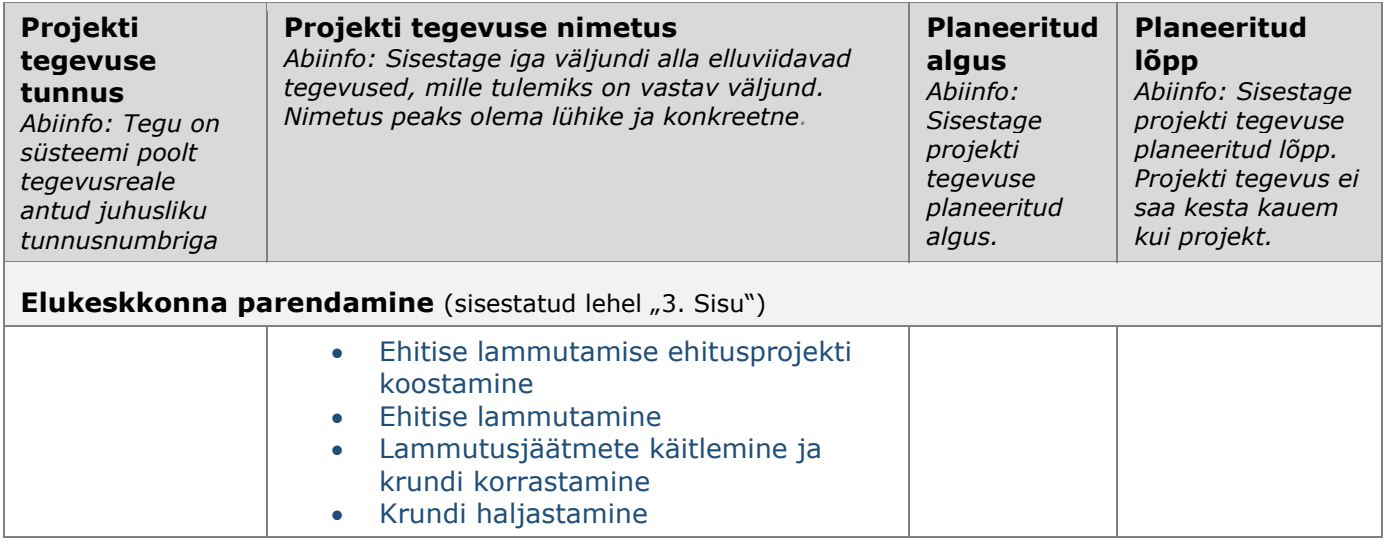

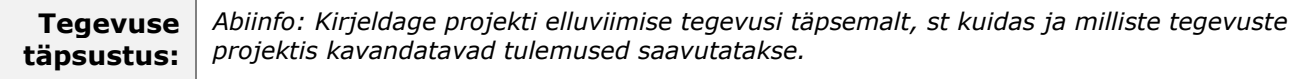

*(tekstiala 4000 tähemärki)*

# 6.Eelarve

*Lehel saate sisestada elluviidavate tegevuste eelarve ja lisatingimused projekti kohta.*

## Üldtingimused

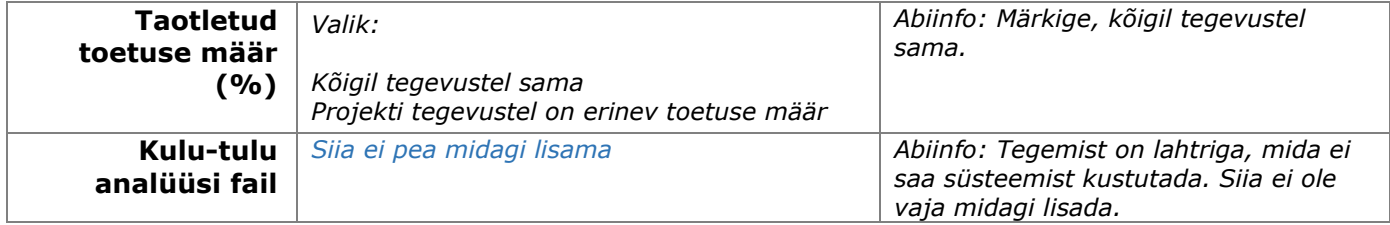

### Projekti maksumus

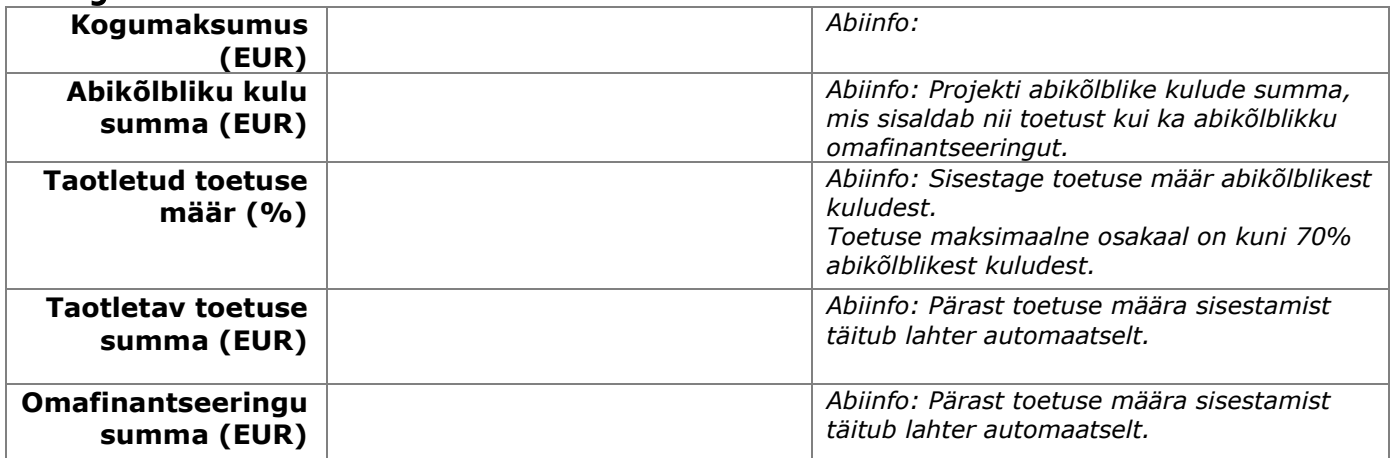

### Tegevuste eelarve

#### **Projekti tegevuse tunnus**

*Abiinfo: Süsteem kuvab siia tegevuse tunnuse vastavalt tegevuste lehe loetelule.*

#### **Projekti tegevuse nimetus**

*Abiinfo: Kuvatakse eelmises sammus (lehel "Tegevused") sisestatud projekti tegevuse sisule vastavad nimetused. Kui soovite tegevusi muuta või lisada, saate seda teha lehel "Tegevused".*

**(EUR)** *Abiinfo: Sisestage tegevuse raames toetusest rahastamiseks kõlblikud kulud.*

**Abikõlblik summa**

**Elukeskkonna parendamine** (sisestatud lehel "3. Sisu")

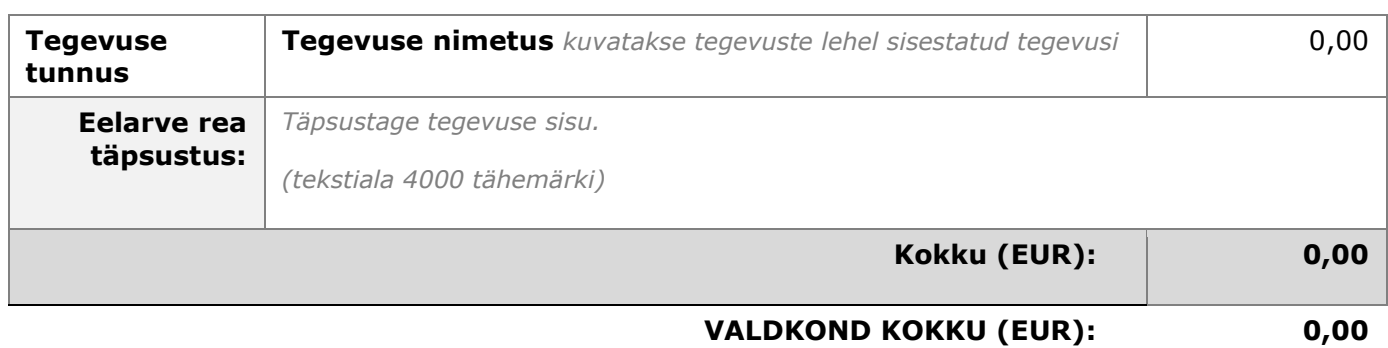

### Kõigi tegevuste eelarve kokku

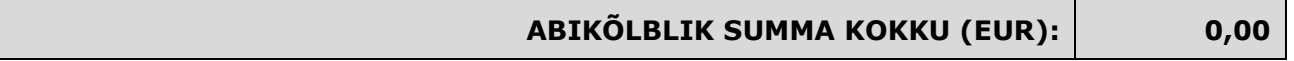

### TOETUSE TAOTLUSE LISADOKUMENDID (dokumendid maks 50MB)

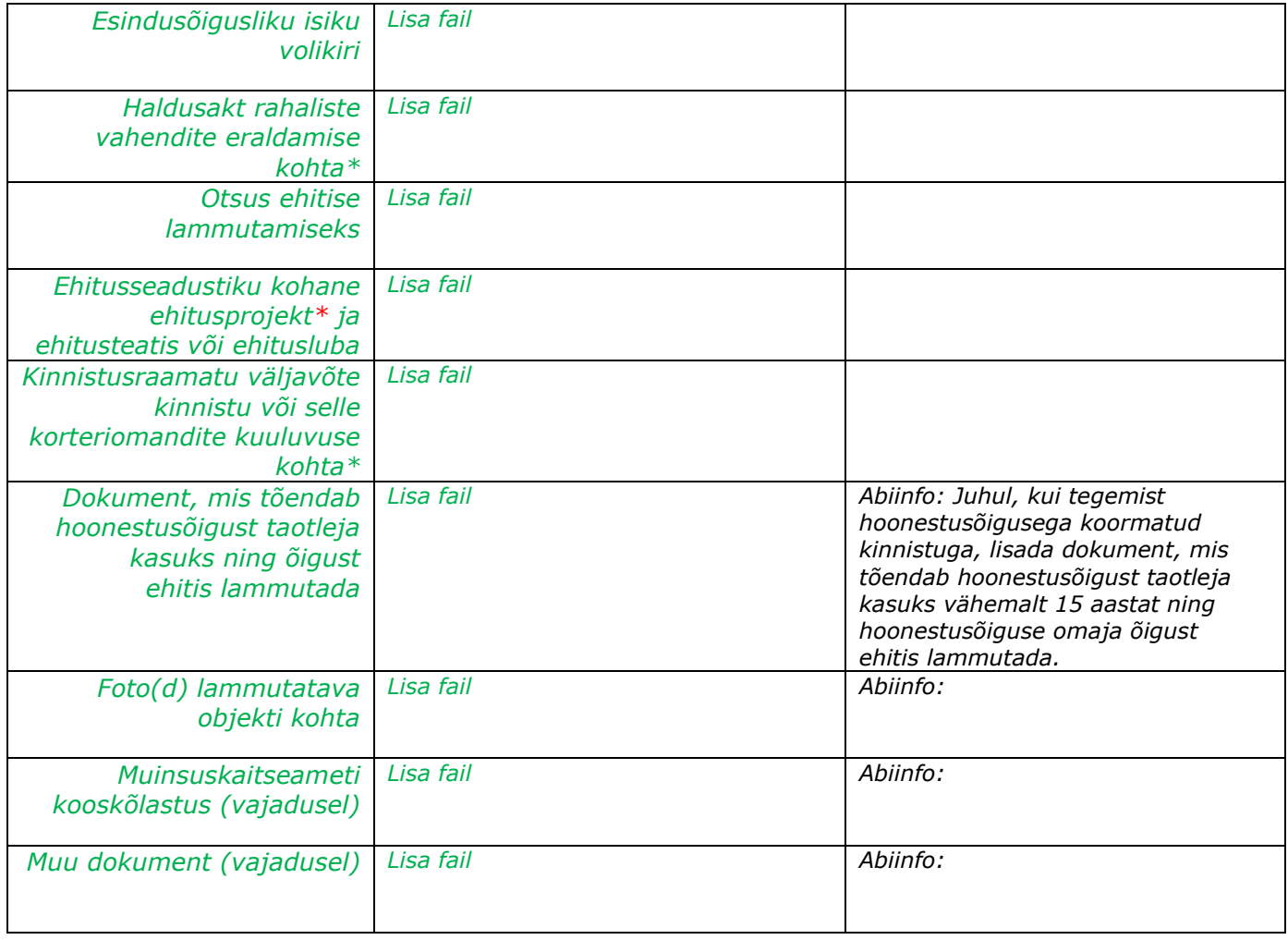

# 7.Rahastajad

*Lehele kuvatakse taotleja andmed automaatselt. Lehele ei pea rohkem infot lisama.*

Valdkonna omafinantseering abikõlblikust summast (EUR): 0,00 Valdkonna taotletud toetuse summa (EUR): 0,00

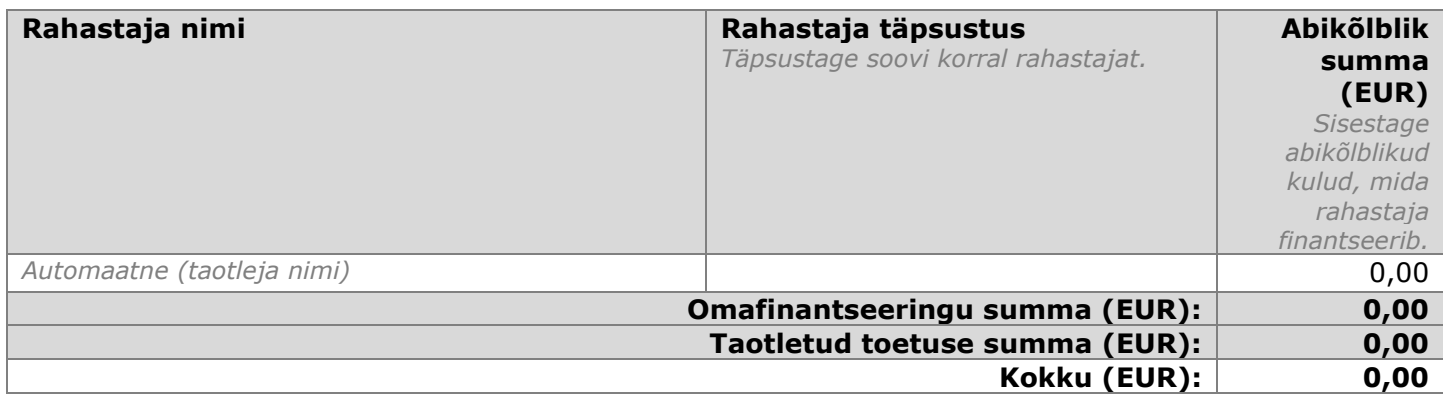

#### Projekti rahastajad kokku

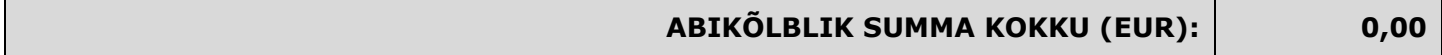

Võrdlus eelarve lehega

ABIKÕLBLIK SUMMA KOKKU (EUR): 0,00

# 8.Esitamine

*Lehel saate üle vaadata sisestatud andmed (läbi genereeritud pdf-faili), lisada volikirju ja esitada taotlust rakendusüksusele.*

*Enne taotluse esitamist veenduge esindusõiguse olemasolus Äriregistri registrikaardilt või lisage taotlusele volikiri, mis tõendab allkirjastaja esindusõigust.*

#### *Taotluse esitamisel veenduge, et teie arvutisse oleks paigutatud uusim ID-kaardi tarkvara. Tarkvara saab alla laadida siit.*

*Rakendusüksusele esitatava projekti taotluse versiooni saate enne allkirjastamist ja saatmist alla laadida ja üle vaadata: taotlus.pdf*

#### Volitused

Kontrollige e-äriregistrist, kas Teil on äriregistri registrikaardi järgi õigus taotleja esindamiseks: [Kontrolli äriregistri registrikaarti siit](https://www.rik.ee/)

Juhul kui Teil puudub e-äriregistris taotleja XXX (registrikood XXX) esindusõigus, saate oma esindusõigust tõendada lisades digiallkirjastatud volituse taotleja kontaktisiku detailandmete väljale "lisa dokumendid" taotleja kontaktisikute lehele.

### Kinnitused

Palun tutvuge alljärgnevate tingimustega ning kinnitage, et olete nendega nõus:

- esitama taotluse kohta lisateavet nõutud vormis ja tähtajal
- võimaldama kontrollida taotluse ja taotleja vastavust nõuetele, sh teha paikvaatlust
- teavitama viivitamata taotluses esitatud andmetes toimunud muudatustest, mis võivad mõjutada otsuse tegemist
- täitma teisi ettevõtlus- ja infotehnoloogiaministri 01.11.2018.a määruses nr 57 "Kasutusest välja langenud ehitiselammutamise toetuse tingimused ja kord" ja muudes kohalduvates õigusaktides sätestatud kohustusi ja esitan Ettevõtluse ja Innovatsiooni Sihtasutusele (endise ärinimega Sihtasutus KredEx) informatsiooni, mis võib mõjutada otsuse tegemist.

#### **Kinnitan, et kõik taotluses esitatud andmed on õiged ja täielikud, olen ülaltoodud tingimustega tutvunud ja olen nendega nõus.**